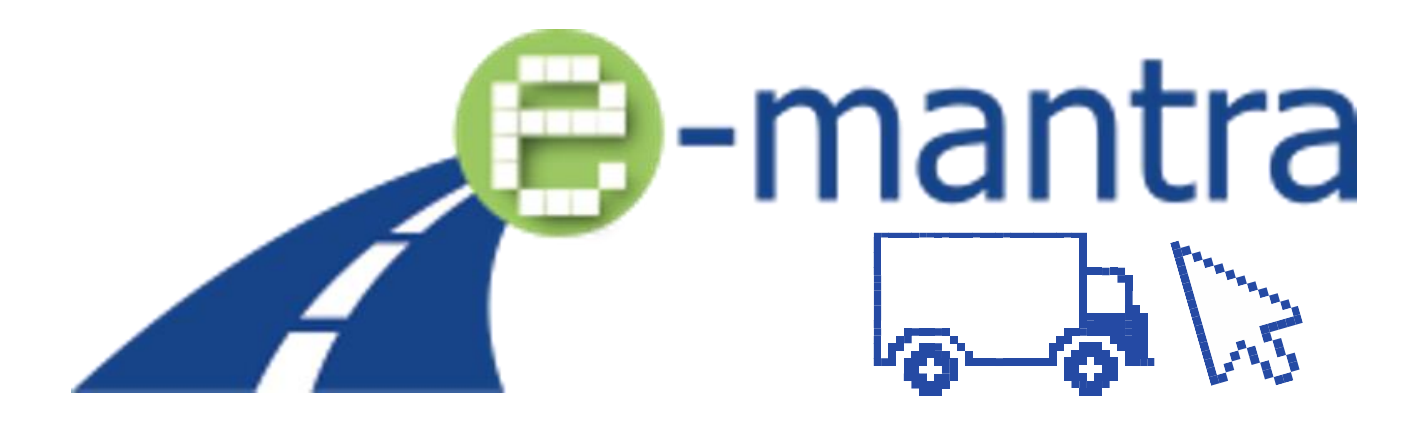

Equip EQF level 5 trainings for managers in the transport sector with inclusive teaching methods, tools and training material to ensure online and distance teaching and learning, continuous learner monitoring and the evaluation of learning outcomes

# STUDENT´S GUIDE (English) 3D virtual class, Mozilla Hubs

Dissemination level example and public report

Author(s) TTS

Date of deliverable 19/12/2022

Status (Final / Draft) FINAL

Project output O3 (virtual platform)

Contributor(s) All the participating project partners

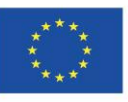

Co-funded by the Erasmus+ Programme of the European Union Disclaimer: The European Commission's support for the production of this publication does not constitute an endorsement of the contents, which reflect the views only of the authors, and the Commission cannot be held responsible for any use which may be made of the information contained therein.

# ENTERING THE ROOM (Mozilla Hubs)

**1. Use the LINK provided by your teacher**

#### **2. Click "JOIN ROOM"**

- *Alternatively, you can use a Virtual Reality device. To create a code and connect, click on "Enter on device". Open the browser in your VR headset, navigate to "hubs.link" and enter the code.*
	- o *More information: [https://hubs.mozilla.com/docs/hubs-create-join](https://hubs.mozilla.com/docs/hubs-create-join-rooms.html)[rooms.html](https://hubs.mozilla.com/docs/hubs-create-join-rooms.html)*

If you have problems, you can use the CHAT with others. - See also last chapter of this guide.

**MORE button** gives you access to settings where you can change your preferences on audio, controls, graphics, and others. You can do this anytime while in the room.

- **3. Select an Avatar for yourself and give it your real name. This is important so that other users can recognise who you are.**
- **4. Select and give access to microphone.** (Test if necessary)
- **5. ENTER ROOM Move around** using your keyboard (W-A-S-D) **Look around** using your mouse (left button) Full list of controls: [https://hubs.mozilla.com/docs/hubs](https://hubs.mozilla.com/docs/hubs-controls.html)[controls.html](https://hubs.mozilla.com/docs/hubs-controls.html)

## NETIQUETTE – HOW TO BEHAVE

l

#### The e-ManTRA virtual space is a multiuser social platform. Keep in mind the following:

- You should use your real name in the room so teacher and other students will recognise you.
- Respect others: be quiet when they speak.
- Don´t run around disturbing others.
- Don´t mess up the room with useless drawings, photos, etc.
- You have a chance to mute/hide other users if they bully you (it will affect only your view).
- Make sure you have others consent if you take photos / screenshots and share it on social media.

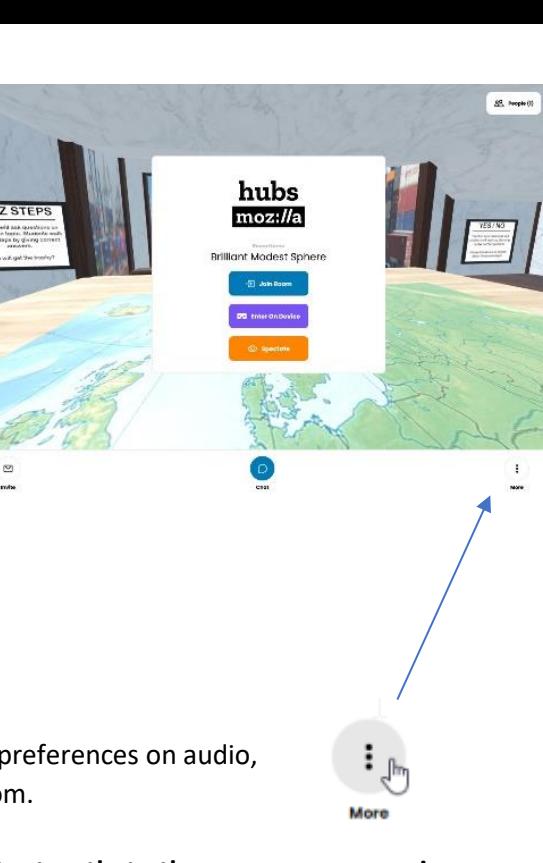

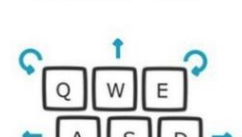

**MOVE & TURN** 

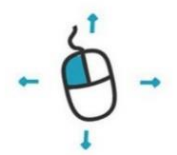

**LOOK AROUND** 

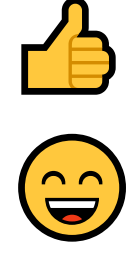

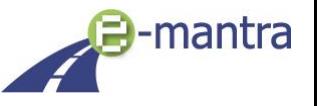

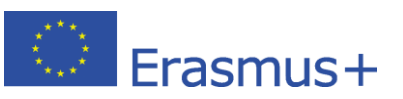

## INTERACTING WITH OTHERS

- Use your **MICROPHONE** to talk to others
- Use **CHAT** window
- **SHARE** button shares your webcam or screen
- **REACT** gives you reactions and allows you raising your hand to intervene
- *NOTE! PowerPoint presentations should be saved as a PDF file first and then shared as a PDF file window.*
- *If you want to do a presentation, move next to the media screen in the auditorium.*
- *Share the webcam or screen. The shared item will pop-up as a 3D object. Drag it to the big media screen using left mouse button. You can also move closer while dragging. The blue container box on the screen will turn dark blue when it locks the 3D object.*

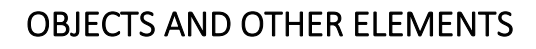

#### ENLARGING OBJECTS

Ĩ

All users can easily enlarge all available elements by right-clicking on the objects, presentations, documents, etc.

### ADD AND MANIPULATE OBJECTS (if enabled for students)

- PLACE: You can add 3D objects, upload photos, PDF documents or write on the walls using a pen.
- Move your mouse over the added object and hit space bar on your keyboard to manipulate object (rotate/scale/delete).
- Drag the object with mouse left button to move it around.
- You can lock it in the media screens on the scene by dragging it there.

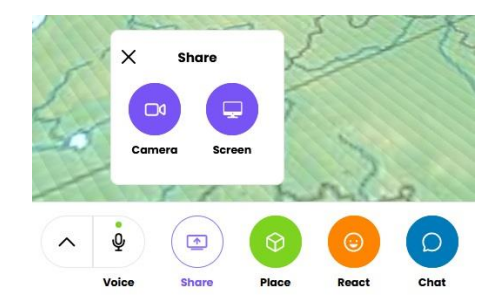

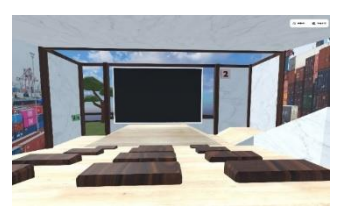

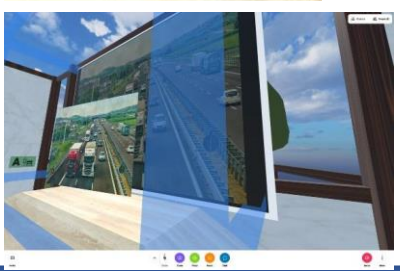

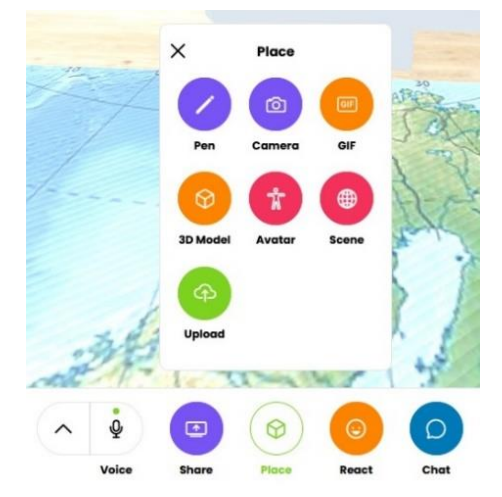

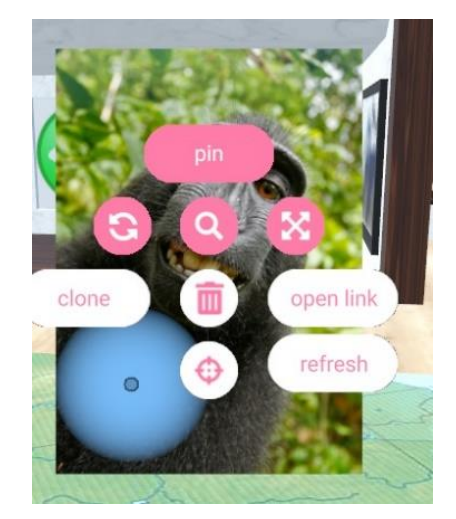

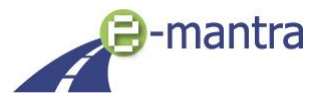

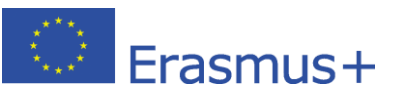

# COMMON AUDIO PROBLEMS

- Make sure your microphone is on (mic icon)
- Open audio settings (arrow next to mic icon):
	- o Select microphone, test audio
- Leave and come back to the room.
	- o When entering the room, make sure you have allowed your computer access to microphone.
- Try removing all wireless microphones / headsets
- Try different web browser

For more information on technical problems, see Mozilla Hubs Troubleshooting:

<https://hubs.mozilla.com/docs/hubs-troubleshooting.html>

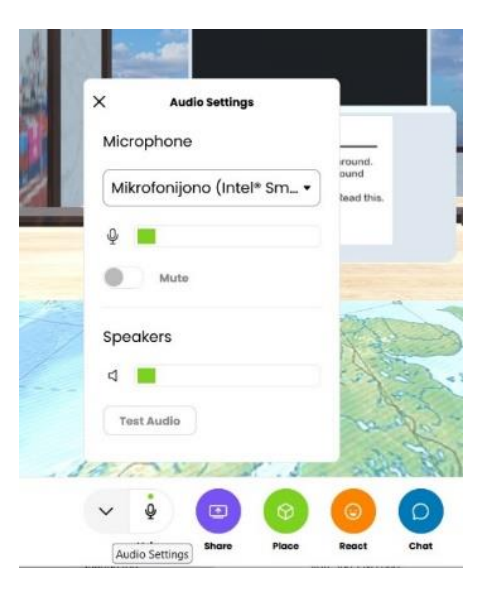

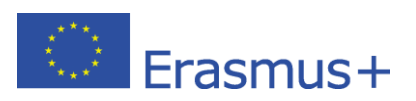

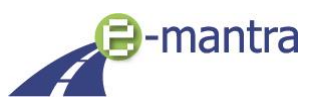